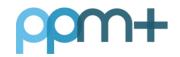

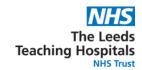

# Drafts Now Showing in the Events Summary

**User Guide** 

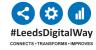

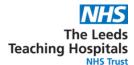

1 PPM+ Drafts are now visible in the Events Summary. Please note, the entry is displayed in *italics* and now prefixed by Draft.

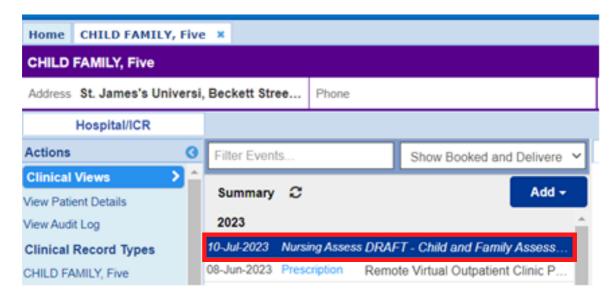

You can View, Edit or Discard a Draft when using the Edit screen. You will still be able to access or edit drafts via the 'In Progress' section of 'Add > Clinical Document'.

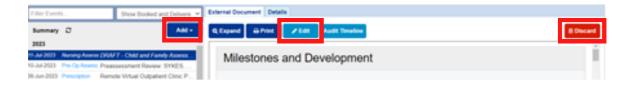

# **Important:**

Please note that from 21st August 2023, the Save Draft functionality will be removed from Clinical Note and Free Text Annotation.

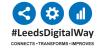

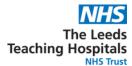

## To Discard a Draft

1 To Discard a Draft select 'Discard'. Please note, this will delete the entire draft

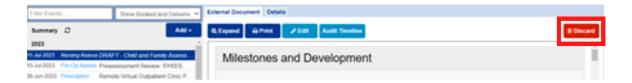

Then complete the reason in the pop up box and select 'Discard'.

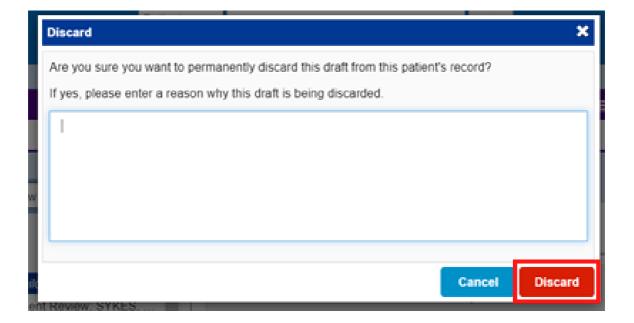

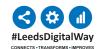

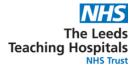

### To Edit a Draft

**1** Select 'Edit'. Enter your changes.

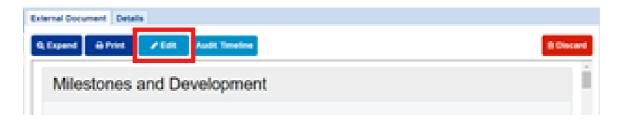

2 Select 'Save Draft' when you have made changes but have further information to add before you want to submit the eForm.

Select 'Submit' when you have completed the eForm.

You will also see an option to 'Discard'.

Please be aware selecting "Discard" from this screen will delete the entire Draft not just any changes you have made.

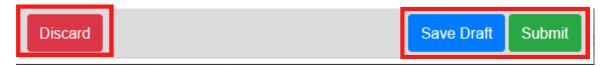

To close the form without saving any changes select the 'x' in the top righthand corner of the window.

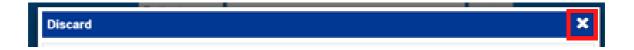

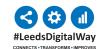

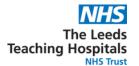

# **Drafts Management from 'In Progress' section**

Drafts will also continue to be accessible via the 'In Progress' section of 'Add Clinical Document' from PPM+ Desktop and the 'In Progress' option in eForms in PPM+ Mobile App.

Please note existing Drafts and Drafts for a small subset of forms will only be accessible from the 'In Progress' Section. Opening a Draft via this route opens the form directly into the Edit screen.

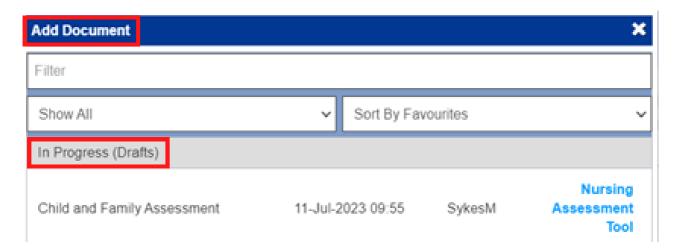

Use the 'X' at the top of the window to close the Draft without saving any changes you have made to it.

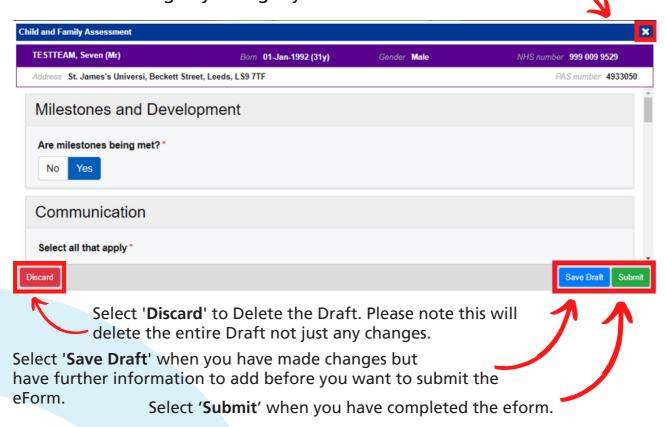

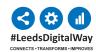